## **De la capture d'écran à la couche raster géoréférencée.**

**1 Réaliser une capture d'écran de la zone étudiée. Veiller à capturer des zones à grande échelle pour éviter la pixellisation. Sauvegarder l'image dans le dossier du projet au format .png**

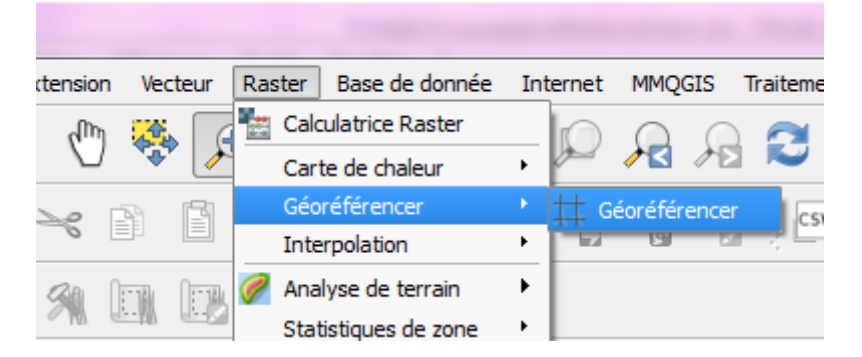

Choisissez l'outil de géoréférencement dans le menu «raster»

On obtient une fenêtre de popup avec tous les outils nécessaires.

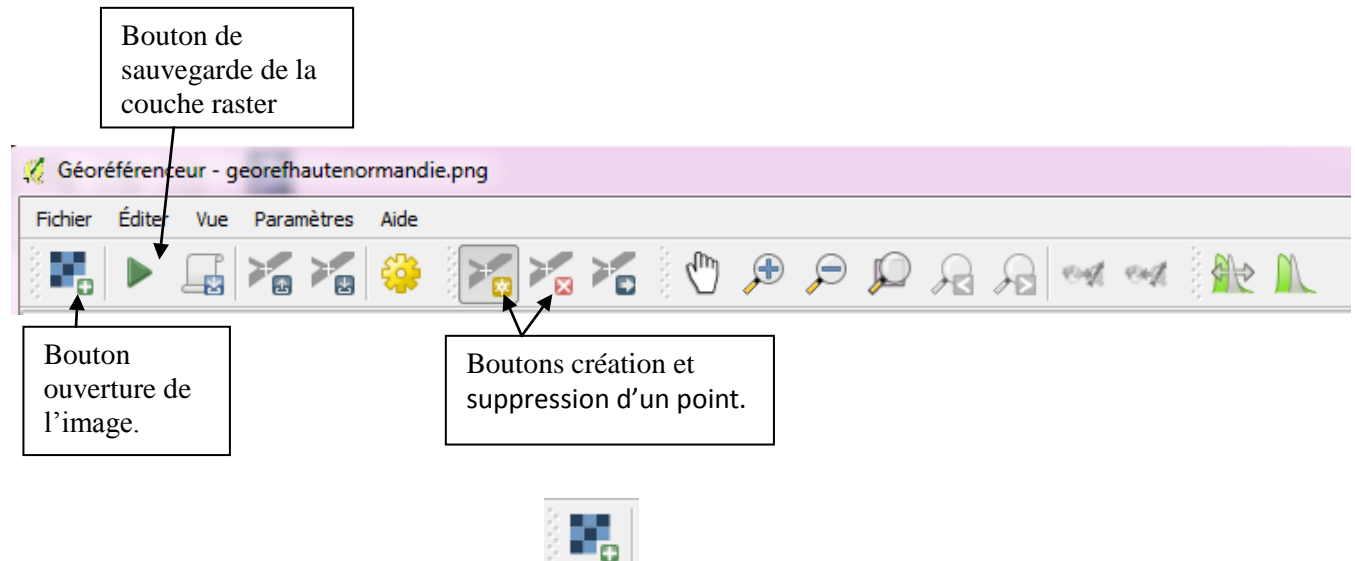

## **2. Charger l'image à l'aide du bouton**

Choisissez le même système de coordonnée que votre projet, c'est-à-dire WGS84 .

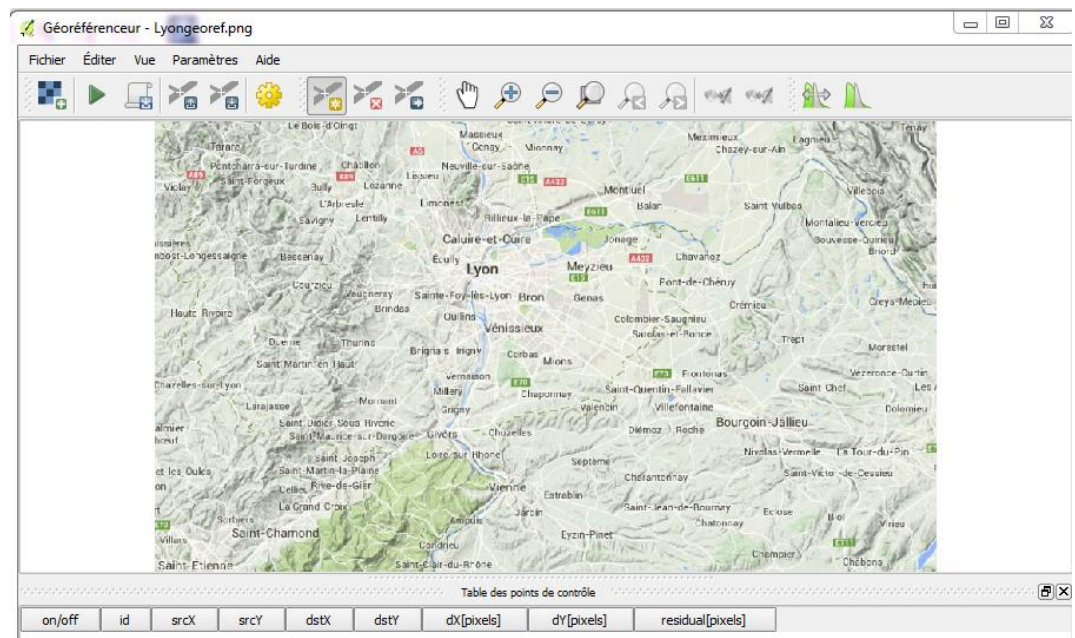

## **3. Géoréférencer l'image en créant vos points à l'aide du bouton ajouter une entité**

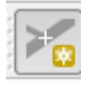

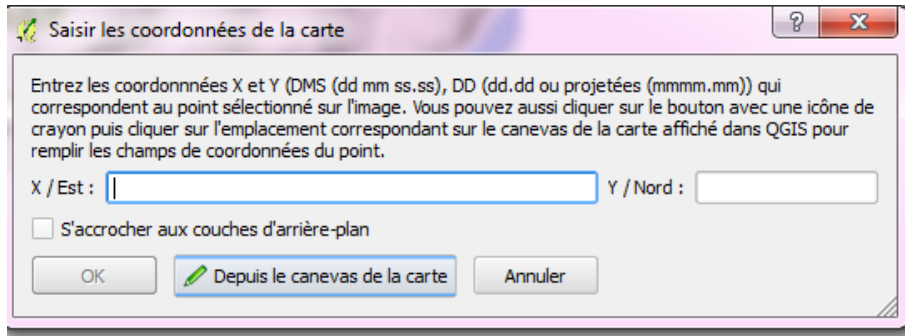

Valider depuis le canevas de la carte et placer alors le point le plus précisément possible sur votre carte Google Physical . Après avoir validé , vous obtenez un premier point sur votre carte géoréférencer.

Il faut alors recommencer aux quatre coins de la carte la même manipulation pour obtenir la carte la plus précise possible.

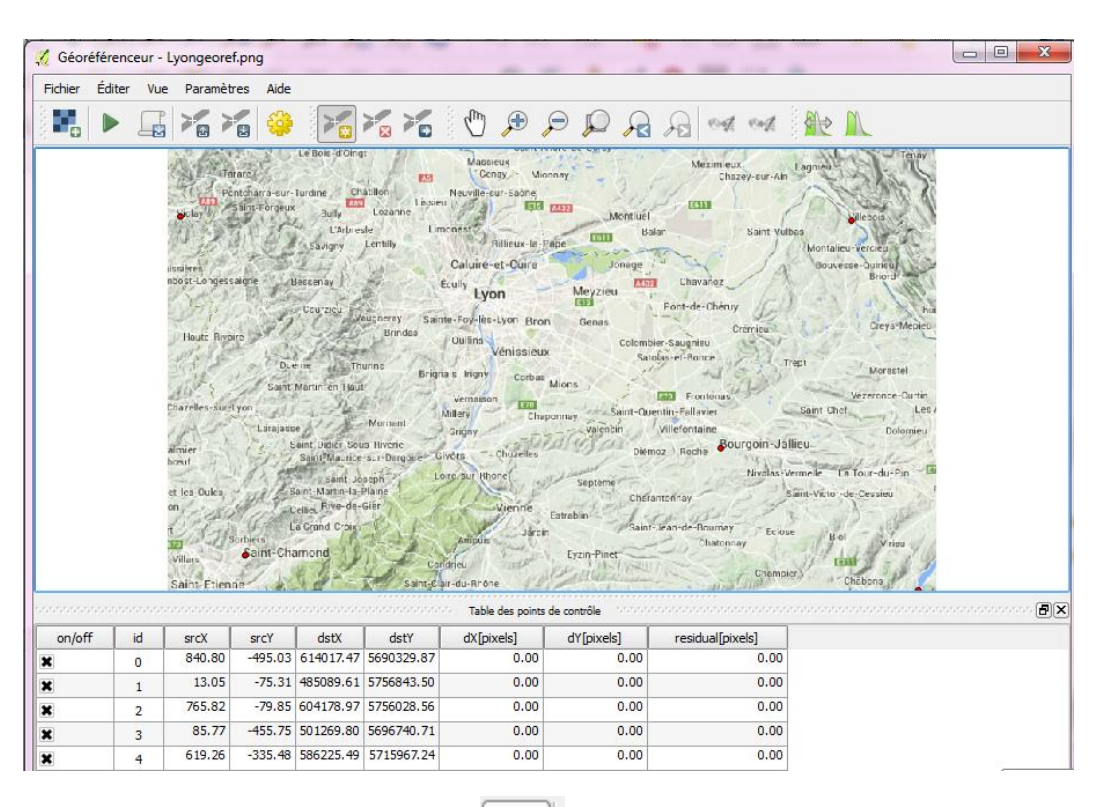

Þ

Choisir le mode «linéaire» Parcourir pour enregistrer la couche dans le dossier Vérifier que la projection est correcte Cocher «Charger dans QGIS lorsque terminé» Cliquer sur OK L'image apparait alors dans QGis

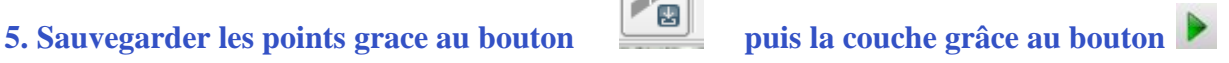

Paramètres de transformation

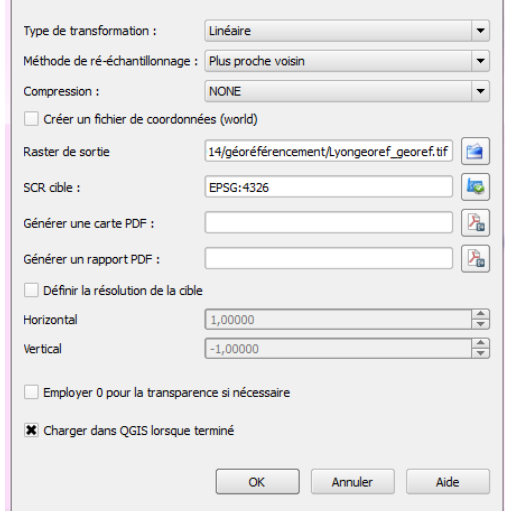

 $\left| \begin{array}{c} \circ \\ \circ \end{array} \right|$